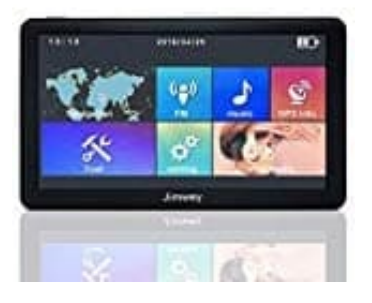

## **Jimwey Navigationsgerät (7 Zoll)**

## **Kartenupdate ausführen**

**Hinweis: Sichert vor Beginn unbedingt die alten Dateien. Sollte während dem Updatevorgang etwas schief laufen, könnt ihr immernoch auf die alte Version zurückgreifen.**

So könnt ihr die Karten aktualisieren:

- 1. Ladet euch zuerst die gewünschte Karte herunter, die ihr aktualisieren möchtet. Kartenupdates findet ihr hier: ? Download Kartenmaterial
- 2. Entpackt das Kartenmaterial auf eurem PC.
- 3. Schließt jetzt das Navi am PC an. Achtet darauf, dass euer PC es als "MASS STORE" bzw. als USB Gerät erkennt, sonst kommt ihr nicht auf die Ordner.
- 4. Klickt nun auf das erkannte Gerät und öffnet folgende Ordner: **NAVI → CONTENT → MAP**. Öffnet den entsprechenden Ordner der Karte, die ihr aktualisieren möchtet. **Kopiert euch die Ordner auf jeden Fall zuerst auf den PC, falls mit dem Update etwas schief läuft. So könnt ihr zumindest noch die alte Version aufspielen.** Jetzt könnt ihr dessen Inhalt löschen. et euch zuerst die gewünschte Karte herunter, die ihr aktualisieren möchtet.<br>enupdates findet ihr hier: [<mark>7] Download Kartenmaterial</mark><br>aackt das Kartenmaterial auf eurem PC.<br>ießt jetzt das Navi am PC an. Achtet darauf, das
- 5. Kopiert nun die entpackten Dateien in den entsprechendenen Ordner auf dem Navi.
- 6. Ist der Kopiervorgang beendet, trennt das Navi vom PC. Die Aktualisierung ist nun abgeschlossen.
- 7. Jetzt müsst ihr nur noch einmal den Navigationsweg einstellen. Wie das geht, könnt ihr euch in diesem Video ansehen: [➔ Navigationsweg einstellen](https://www.bedienungsanleitung24.de/jimwey-navigationsgeraet-7-zoll/anleitungen/#manual-6422).